# **ePAR – End of Assignment**

#### *End of Assignment vs. Termination ePAR*

- End of Assignment ePAR:
	- $\circ$  The employee has multiple assignments, and one of the assignments has ended
	- $\circ$  End an employee's current assignment as of a particular date, and the employee will begin another assignment within next three months
- Termination ePAR:
	- $\circ$  End all their employment with UT Dallas permanently
	- o Can be voluntary: resignation, personal reason, death
	- $\circ$  Can be involuntary: expiration of assignment, availability of work, cancellation of position and work performance

### *Enter a New ePAR*

• Gemini for Departments > Personnel Info/Action > ePAR Action

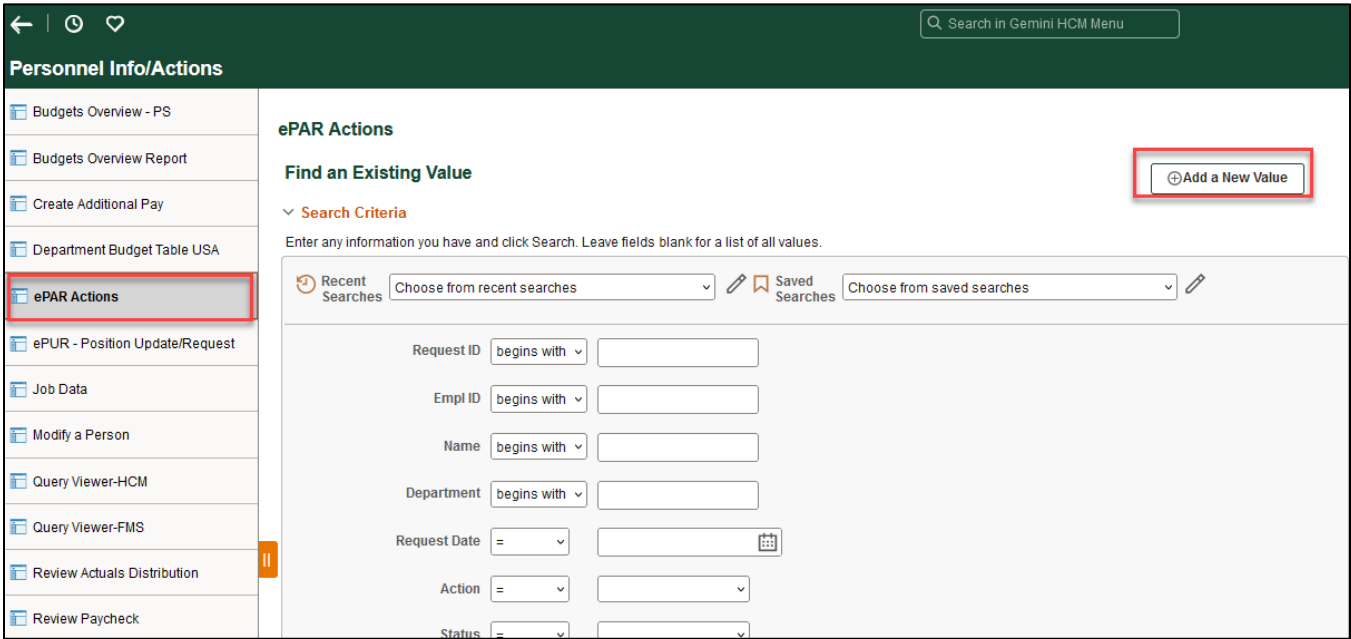

#### *Select End Assignment*

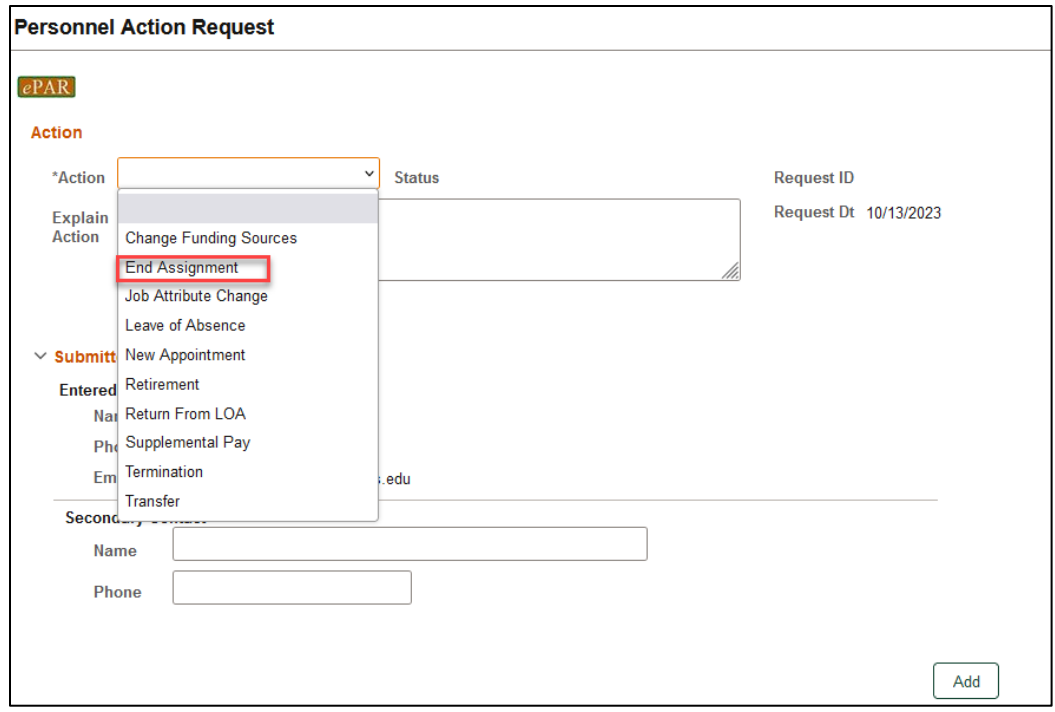

# *Enter Employee ID*

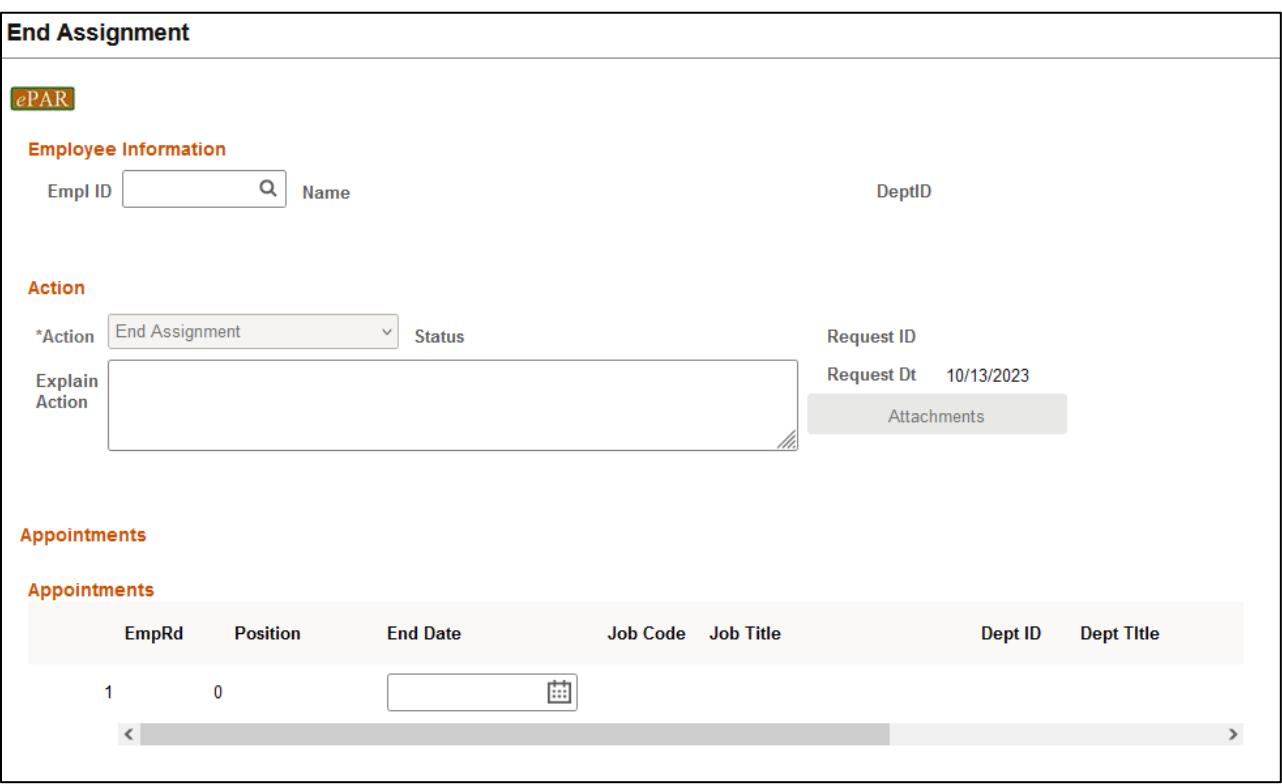

• If you don't know the employee ID, click the magnifying glass to search by name

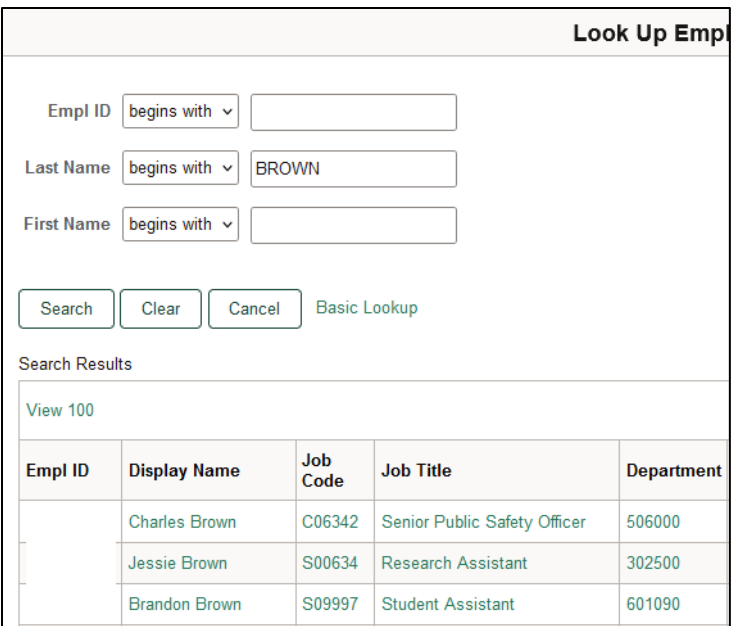

# *Appointments*

- The Name, Job Code, Dept ID and Appointment will auto-populate after entering Empl ID
- Select End Date as last day of the assignment

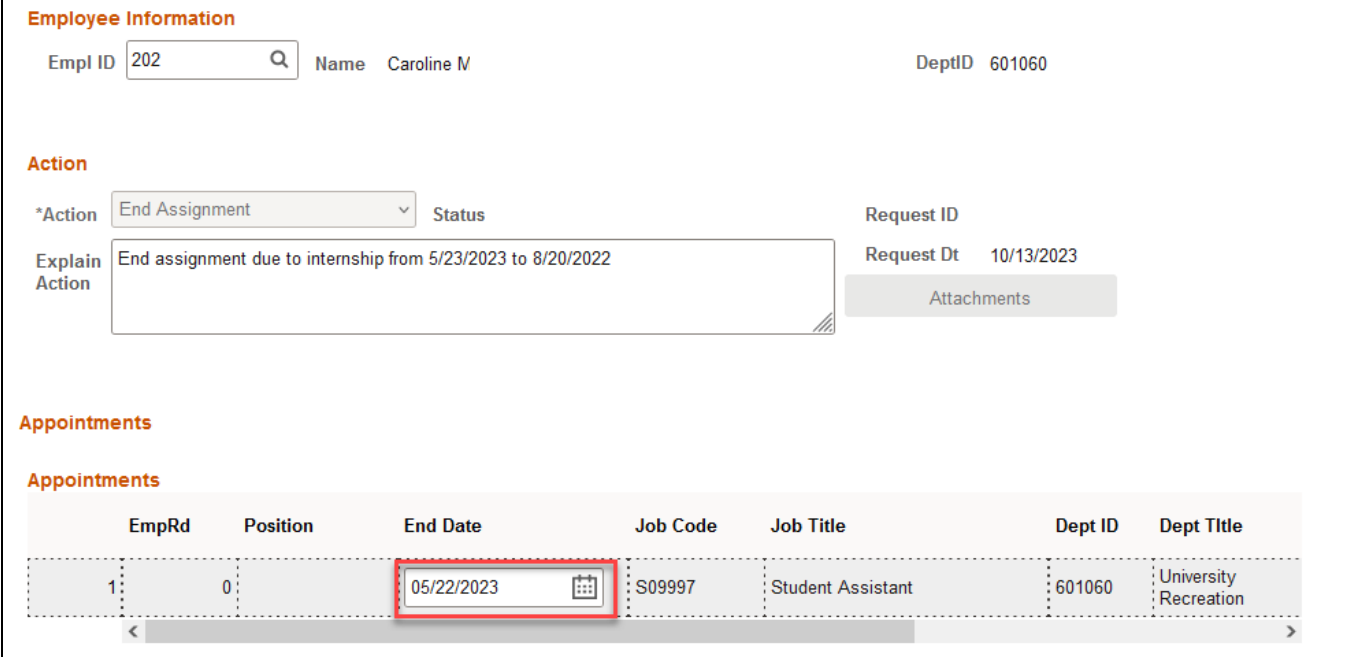

#### **Multiple Assignments**

- If only one assignment needs to be ended, leave the end date on the other row blank
- If both assignments are being ended, end dates should be ended for both rows, and the end dates do not have to be the same for both rows

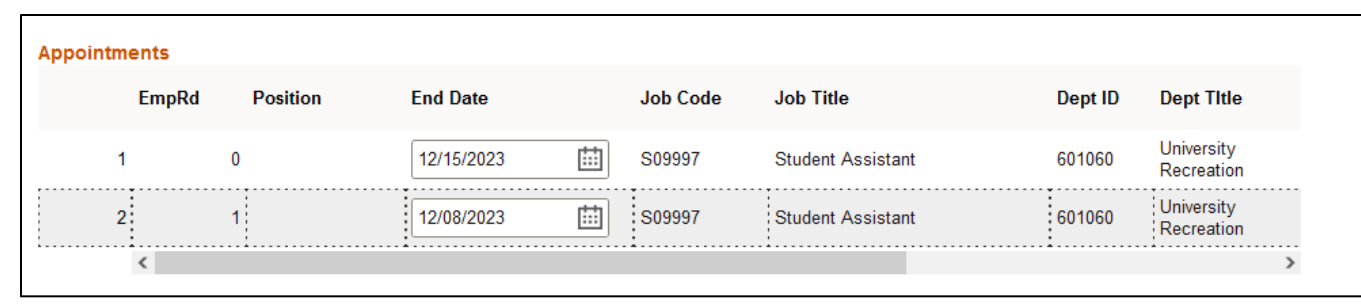

#### *Save ePAR before Submit*

- The Submitter/Contact information will indicate the person who created the ePAR. Click the arrow to expand.
- A secondary contact can be added.
- Click the "Save" button. Further changes can be made after ePAR has been saved.
- The ePAR cannot be submitted without first being saved.

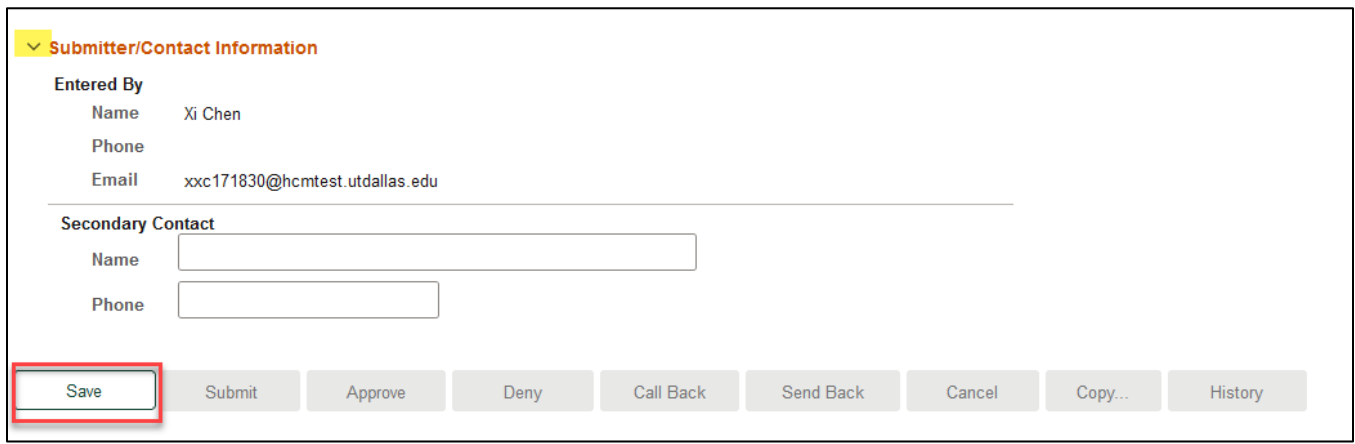

#### *Request ID and Attachments*

- Upon saving the ePAR, a request ID will be assigned, and attachments button is available
- Request ID will allow you to leave and come back to the ePAR as needed

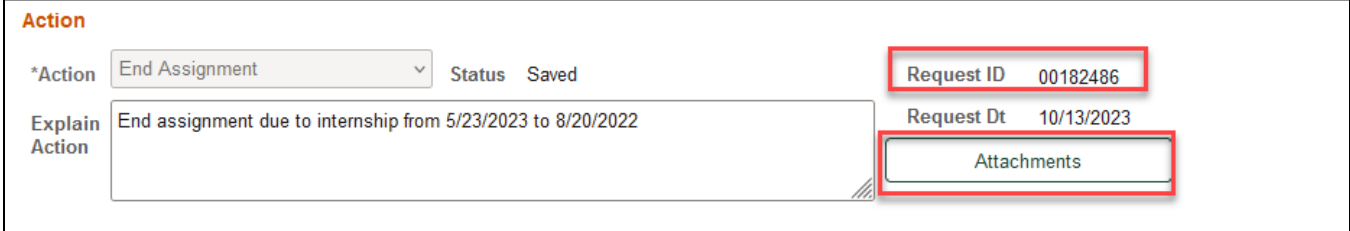

#### *Attachments*

- Select type from the drop-down menu, click Add to upload
- Click Choose File to browse, and then click Upload
- Click "+" sign to add another document
- Once all documents have been attached, click Done

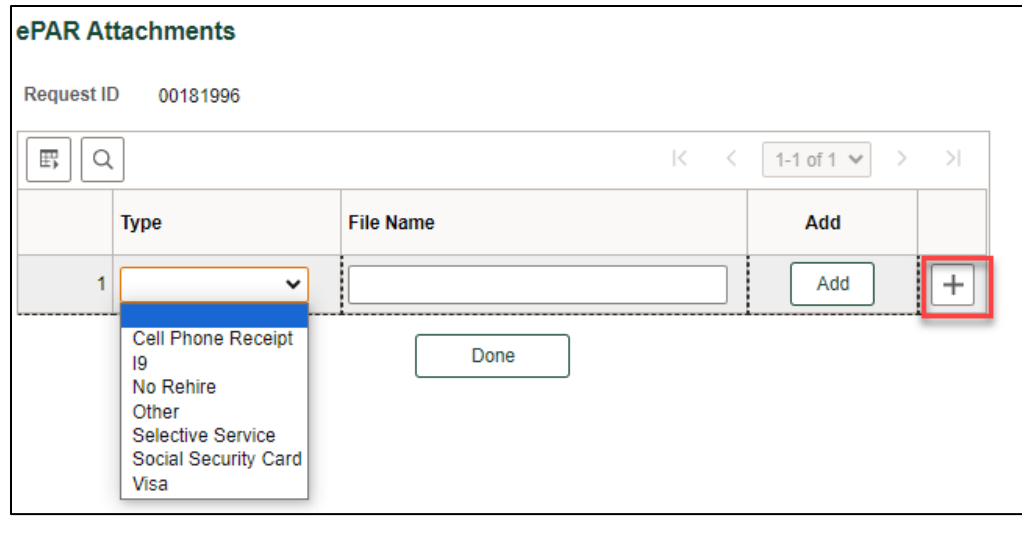

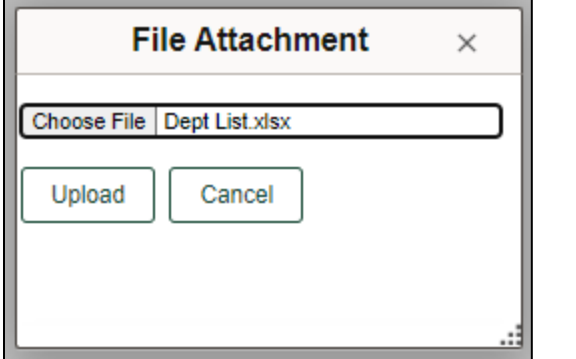

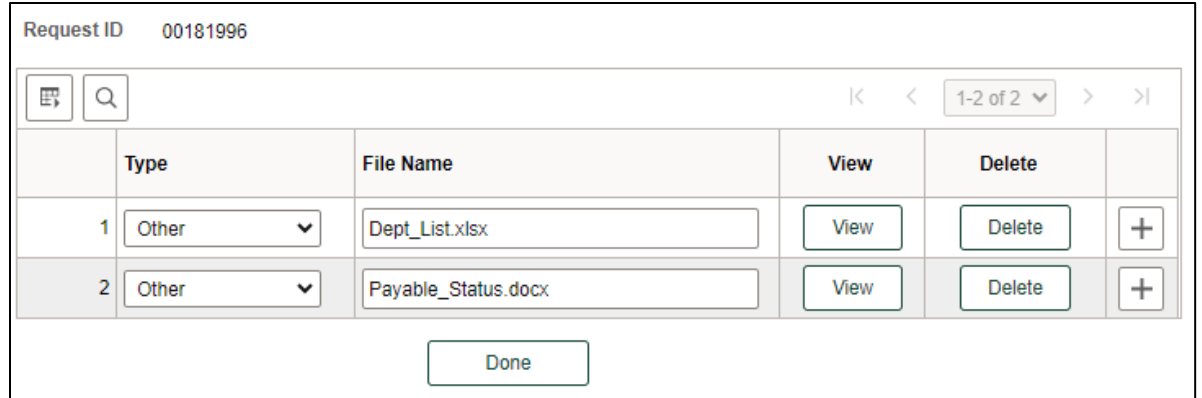

## *Submit ePAR*

- Please review the ePAR and make sure all of information is correct before submission
- No changes can be made after an ePAR has been submitted
- Once the ePAR is submitted, the approval workflow will be visible
- You will receive an email that your ePAR has been submitted for approval

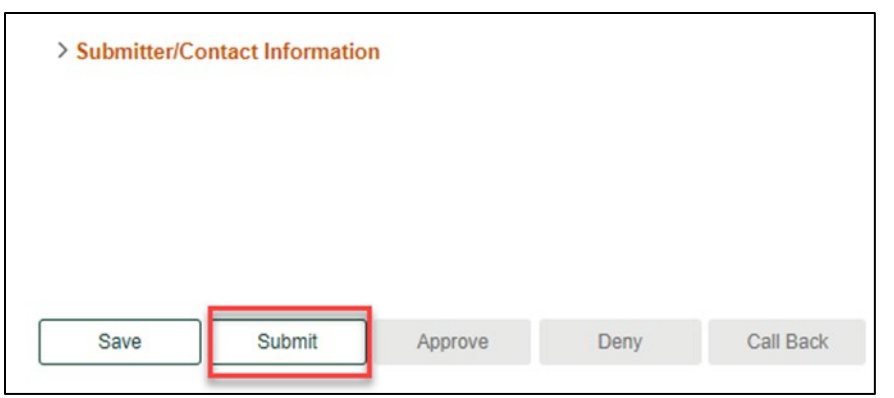

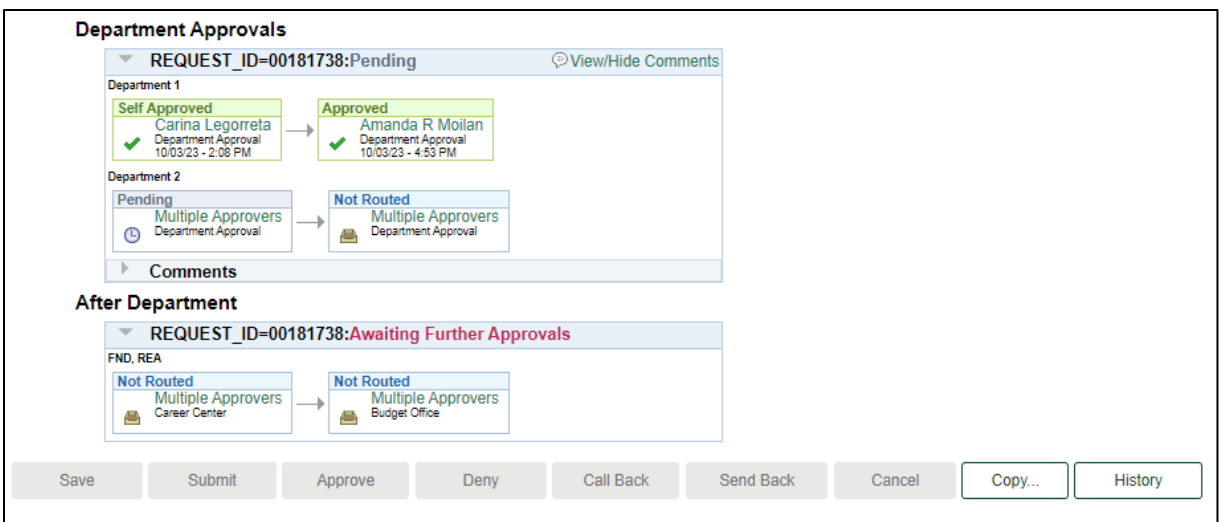